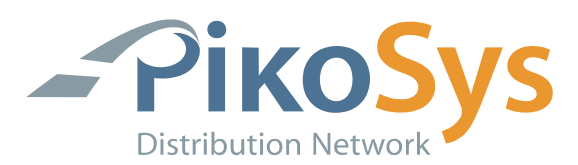

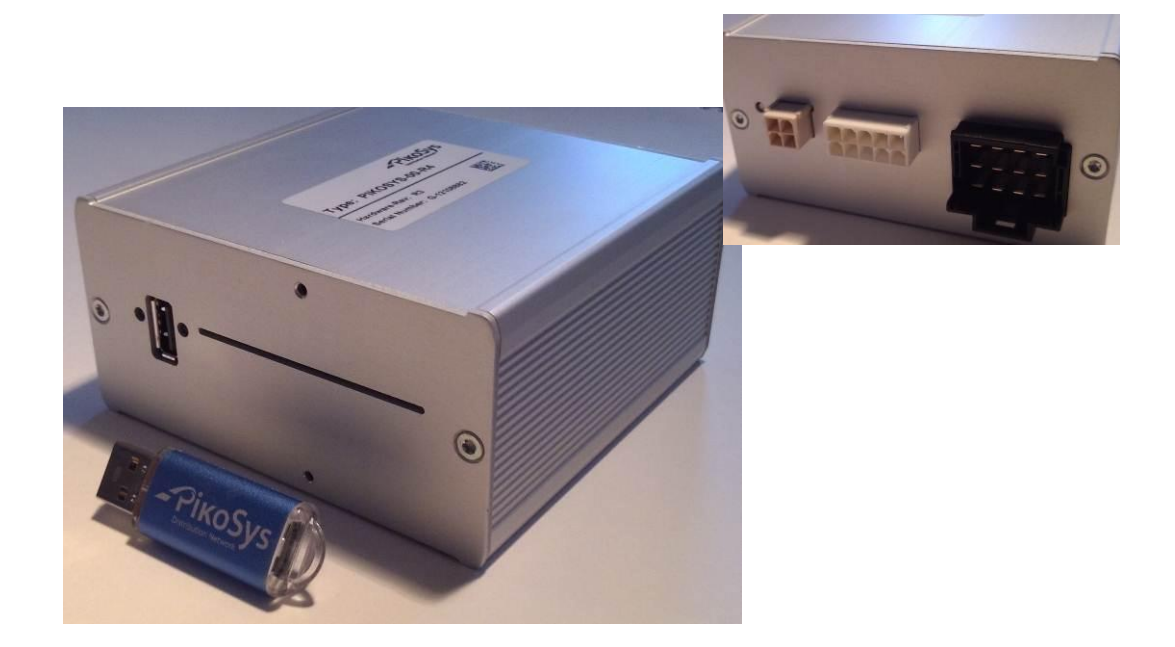

# **Guideline Installation PikoLoad Version 3**

**PikoSys Vertriebs GmbH** Wildbichler Straße 2e A – 6341 Ebbs

Tel. +43 5373 43499-100 Fax: +43 5373 43499-999

info@pikosys.com www.pikosys.com

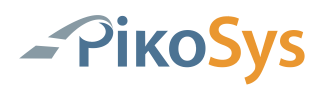

# <span id="page-1-0"></span>**Revision History**

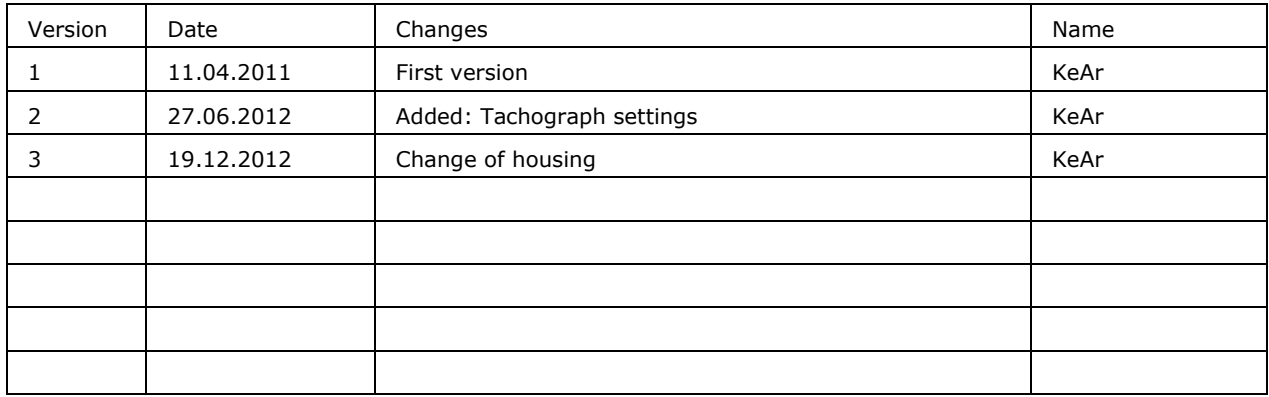

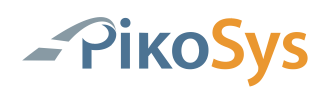

# <span id="page-2-0"></span>**ENGLISH**

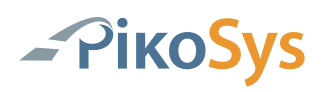

# <span id="page-3-0"></span>**Table of Contents**

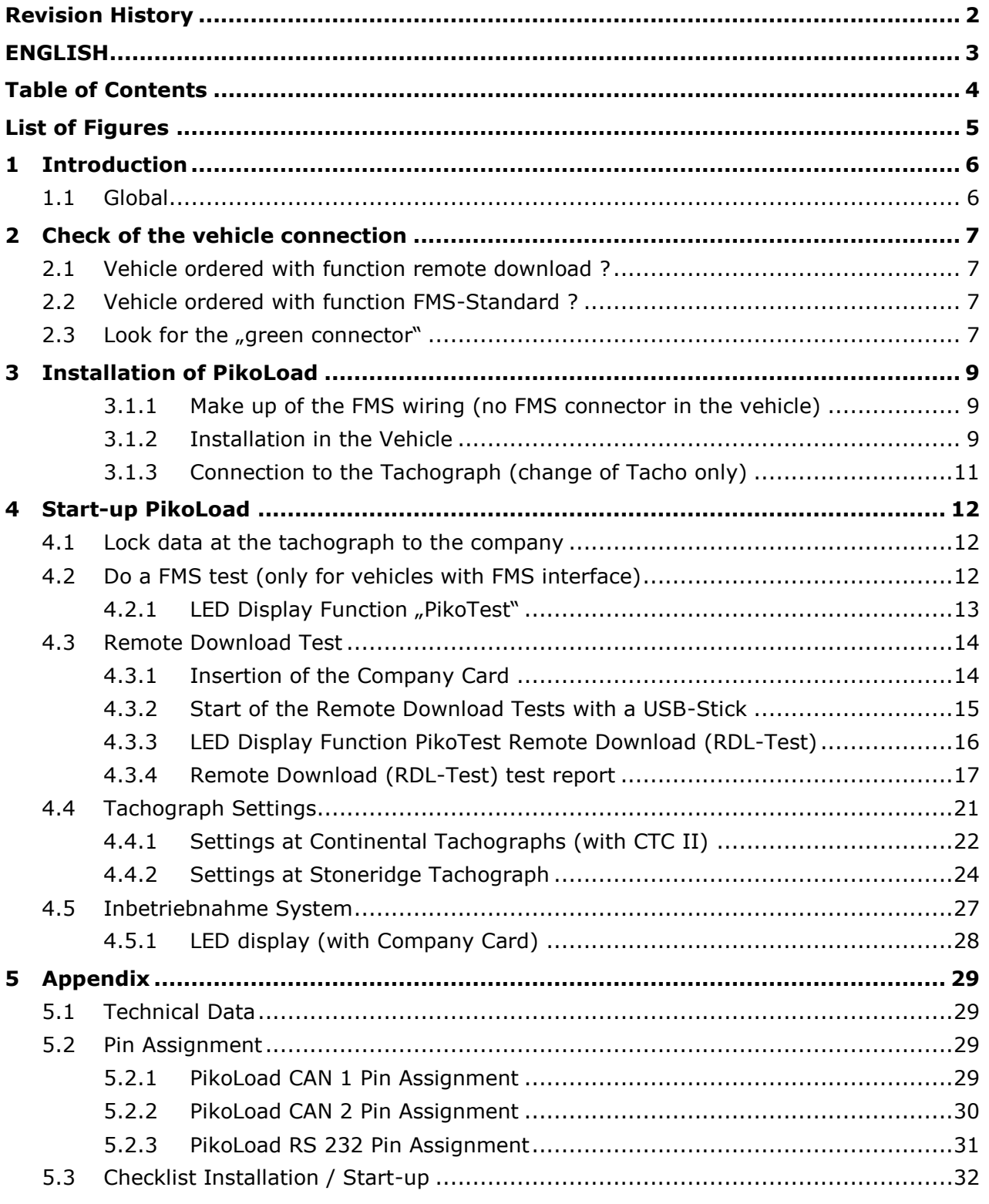

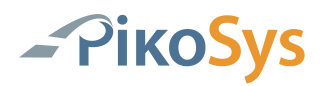

# <span id="page-4-0"></span>**List of Figures**

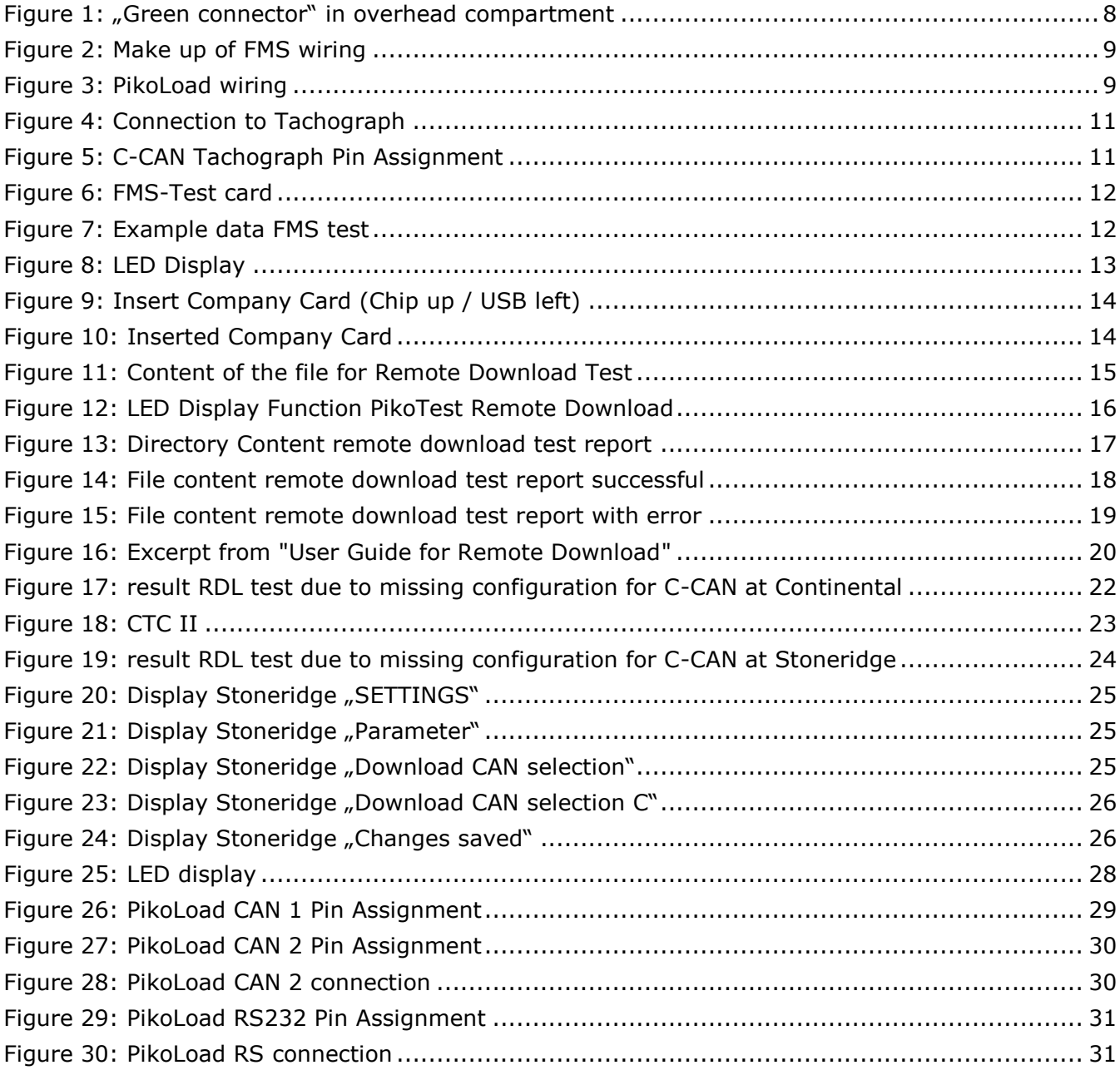

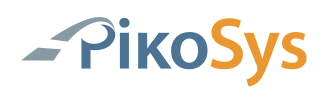

# <span id="page-5-0"></span>**1 Introduction**

# <span id="page-5-1"></span>**1.1 Global**

The intention of this guideline is to help to install / start-up the PikoLoad unit.

Due to the different vehicle brands and models it is not possible to have a global installation guideline. The connectors, if already factory fitted, can be found at different locations in the vehicle.

Some tools and guidelines in this document should assist you to install the PikoLoad in the right way.

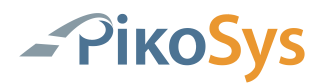

# <span id="page-6-0"></span>**2 Check of the vehicle connection**

Please check the existing connections of the vehicle. Try to get the configuration of the vehicle.

### <span id="page-6-1"></span>**2.1 Vehicle ordered with function remote download ?**

If yes, the wiring harness to the C-CAN of the tachograph (green connector) should be available in the vehicle and the tachograph is configured to support remote download.

If no, the risk is that the tachograph is not configured to support remote download. The wiring harness to the C-CAN of the tachograph might be missing as well.

#### **Remark:**

**The configuration of the tachograph to support remote download can only be done by an authorized workshop (with a workshop card) using a workshop toll. For Continental (Siemens VDO) a CTC II is necessary.**

### <span id="page-6-2"></span>**2.2 Vehicle ordered with function FMS-Standard ?**

If yes, the wiring harness should be available in the vehicle and the FMS gateway is correctly configured.

If no, there might be no FMS data available at PikoLoad.

#### Remark:

The function must be configured at the workshop of the manufacturer of the vehicle.

The configuration can only be done with the brand specific workshop tool. In most cases it is not necessary to install additional hardware.

Depending on the brand there might be new parameters needed. In some cases it is necessary to install a new wiring harness.

### <span id="page-6-3"></span>**2.3** Look for the "green connector"

If you did not get any information where the connector for FMS/remote download can be found in the vehicle, try to search it near the tachograph in one of the compartments. In most cases the connector can be found in the overhead compartment of the driver. The connector is green and with a wiring harness of about 1m length. If you are not sure that

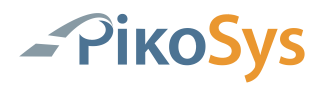

you found the correct connector, please check if the power supply (Pin 12 = clamp 30), ground (Pin  $1 =$  clamp 31) and the ignition (Pin  $10 =$  clamp 15) are available.

<span id="page-7-0"></span>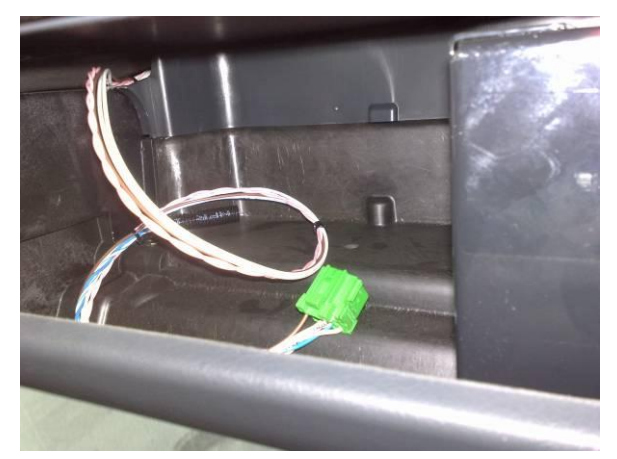

*Figure 1: "Green connector" in overhead compartment*

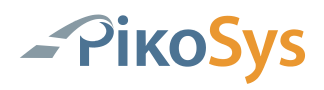

# <span id="page-8-0"></span>**3 Installation of PikoLoad**

<span id="page-8-1"></span>3.1.1 Make up of the FMS wiring (no FMS connector in the vehicle) Make up the FMS wiring in the vehicle (if no standard FMS connector is available). This step is not necessary if the vehicle has already a standard FMS connector (green colour).

1.Make up the wiring for the PikoLoad (exact description in the appendix).

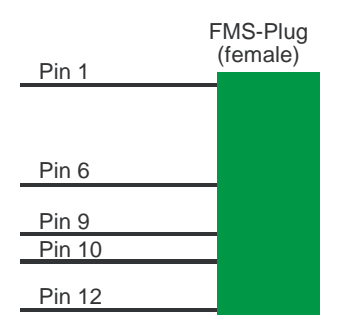

<span id="page-8-3"></span>*Figure 2: Make up of FMS wiring*

2.Connect the wiring to the vehicle:

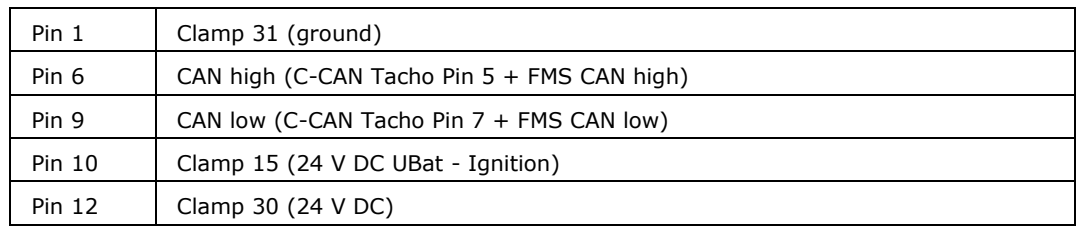

#### <span id="page-8-2"></span>3.1.2 Installation in the Vehicle

#### 3.1.2.1 Standard FMS connector existing or made

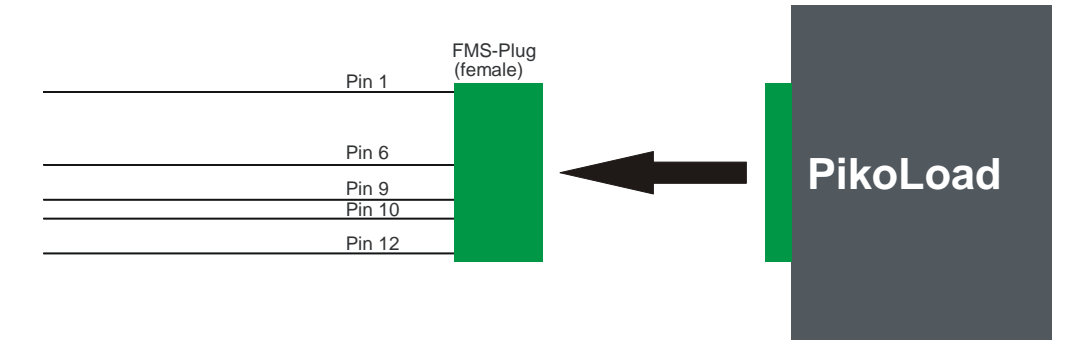

<span id="page-8-4"></span>*Figure 3: PikoLoad wiring*

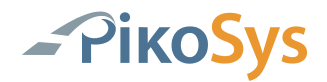

Connect the wiring harness to PikoLoad

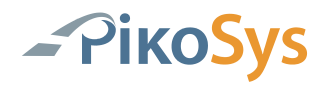

#### <span id="page-10-0"></span>3.1.3 Connection to the Tachograph (change of Tacho only)

**Please do this step only if your tachograph has been not factory fitted as remote download (with green connector)**

**Connecting Tacho (Example is Continental)**

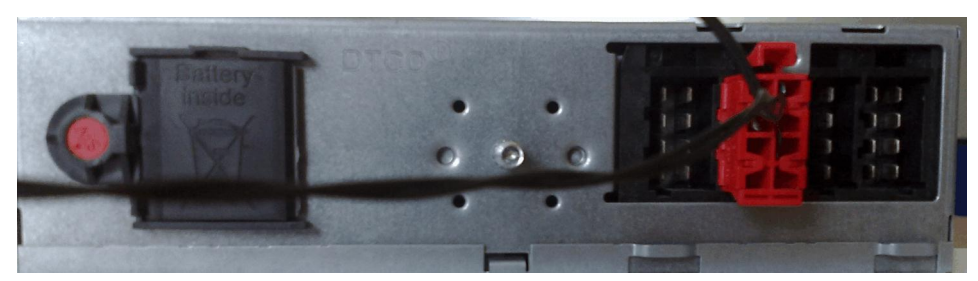

*Figure 4: Connection to Tachograph*

<span id="page-10-1"></span>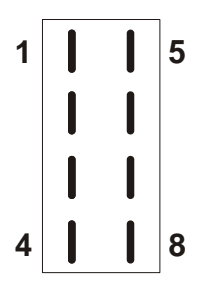

<span id="page-10-2"></span>*Figure 5: C-CAN Tachograph Pin Assignment*

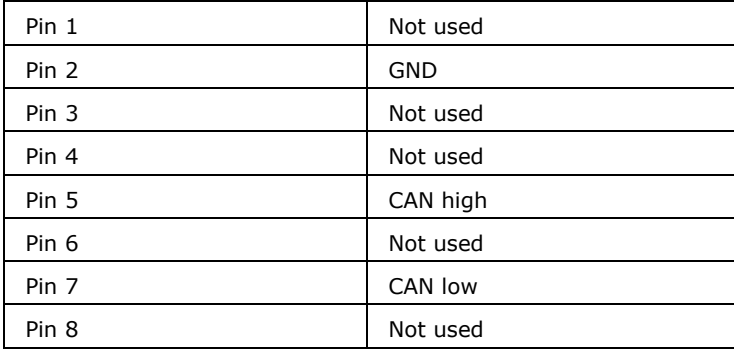

Connect the C-CAN connector (red) to the C-CAN of the tachograph.

Attention: The connectors are coded (fits only to C-CAN)!

Please do not use any other connection to the tachograph! You might disturb the correct function of the tachograph. Please keep in mind that any work at tachographs is only allowed by authorized workshops!

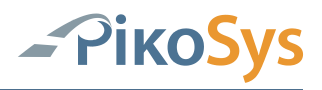

# <span id="page-11-0"></span>**4 Start-up PikoLoad**

### <span id="page-11-1"></span>**4.1 Lock data at the tachograph to the company**

If the data are not yet locked to the company you have to do it now with a valid company card.

Insert the company card in the slot of the tachograph and lock the data (see description of your tachograph).

Remark:

The data must be locked to the company otherwise you will not get access to your data.

### <span id="page-11-2"></span>**4.2 Do a FMS test (only for vehicles with FMS interface)**

This test is only possible by using a FMS-Test card. This card is part of the delivery of the evaluation kit.

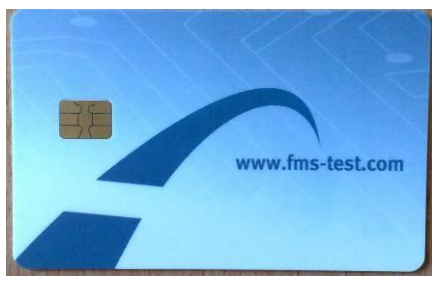

*Figure 6: FMS-Test card*

<span id="page-11-3"></span>Insert the FMS-Test card in the PikoLoad and plug in a USB-Stick.

The test starts automatically and runs for 1 minute.

The result are stored on the USB-Stick in the directory "pikotest". The data format is ASC.

The description of the format can be found on www.fms-test.com. Each file is stored with a consecutive number:

| Name<br>a.        | Größe<br>Typ    | Geändert am      |
|-------------------|-----------------|------------------|
| $-00000001$ .asc  | 4 KB ASC-Datei  | 01.01.2000 00:03 |
| $-00000002$ .asc  | 2 KB ASC-Datei  | 01.01.2000 00:06 |
| $-00000003$ , asc | 48 KB ASC-Datei | 01.01.2000 00:11 |

<span id="page-11-4"></span>*Figure 7: Example data FMS test*

The logged data can be evaluated under www.fms-test.com (no fee). The evaluation shows as well which data are available at the fms interface.

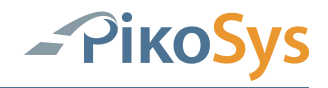

#### <span id="page-12-0"></span>4.2.1 LED Display Function "PikoTest"

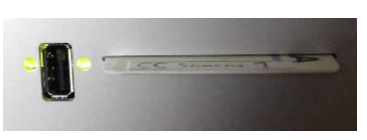

*Figure 8: LED Display*

<span id="page-12-1"></span>The LED's indicate the following status information (USB interface to the left) The PikoTest mode is indicated by **flashing** LED's

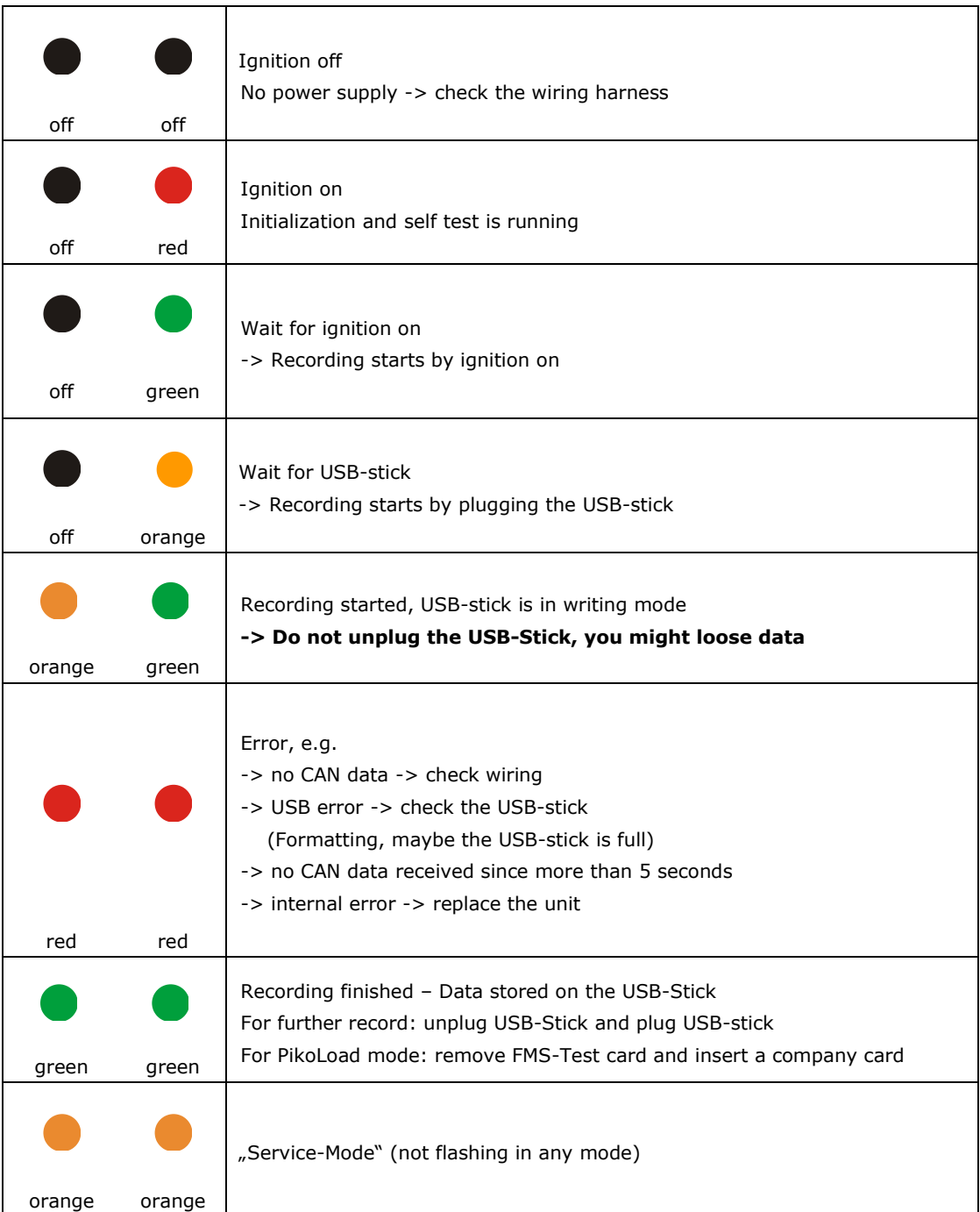

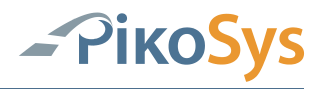

### <span id="page-13-0"></span>**4.3 Remote Download Test**

Please do always a remote download test during installation. This test shows you whether the tachograph is correctly configured and the company data are correctly locked to the company. The successful test report can be archived with the installation information. This gives you the possibility to have always the information about the installed tachograph / vehicle present.

#### <span id="page-13-1"></span>4.3.1 Insertion of the Company Card

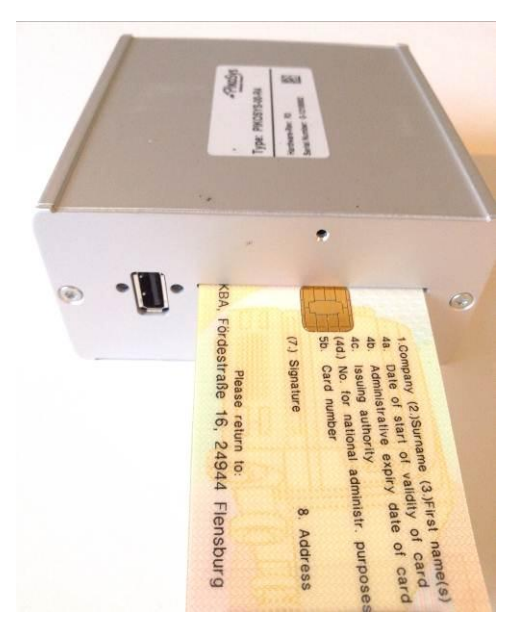

*Figure 9: Insert Company Card (Chip up / USB left)*

<span id="page-13-2"></span>Pay attention to the correct position of the chip (chip up / USB left– see picture)!

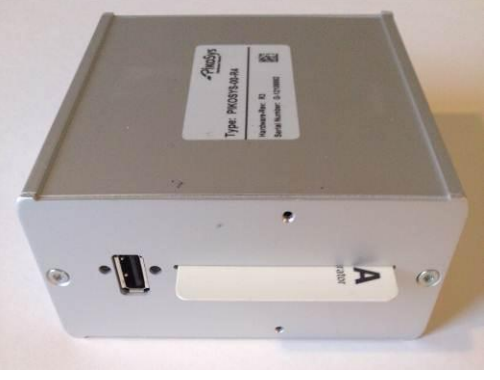

Push up the company card against the end

<span id="page-13-3"></span>*Figure 10: Inserted Company Card*

Please shut the front lid afterwards.

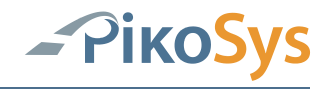

#### <span id="page-14-0"></span>4.3.2 Start of the Remote Download Tests with a USB-Stick

Be sure that a company card is inserted in the slot of the PikoLoad.

Be sure that the PikoLoad is connected to the tachograph and power supply and the ignition is on. Please make sure that ignition is not switched off during the test run as it might result in an error message.

Insert the USB-stick with the following file in the PikoLoad:

File name: RemDwlTest.PSS Content File: ACTION:RemDwlTest<CR><LF>

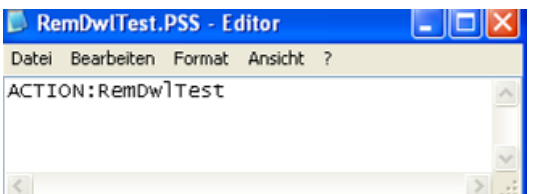

<span id="page-14-1"></span>*Figure 11: Content of the file for Remote Download Test*

Please note that:

- The file must be stored in the root directory of the USB-Stick
- After the remote download test run the file will be deleted automatically at the USB - Stick

The test starts automatically (see LED display) after the plug-in of the USB-Stick containing this file.

After the test run the test result is stored on the USB-stick. The end of the test run is shown by the LED display. Now remove the USB-Stick.

#### **Note:**

**The test works with all valid company cards. It is not necessary that the data are locked to this company.**

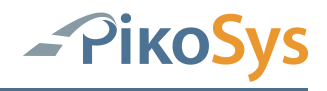

### <span id="page-15-0"></span>4.3.3 LED Display Function PikoTest Remote Download (RDL-Test)

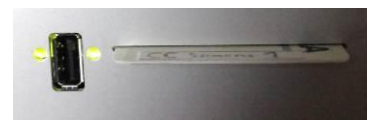

<span id="page-15-1"></span>*Figure 12: LED Display Function PikoTest Remote Download* The LED's indicate the following status information (USB interface to the left)

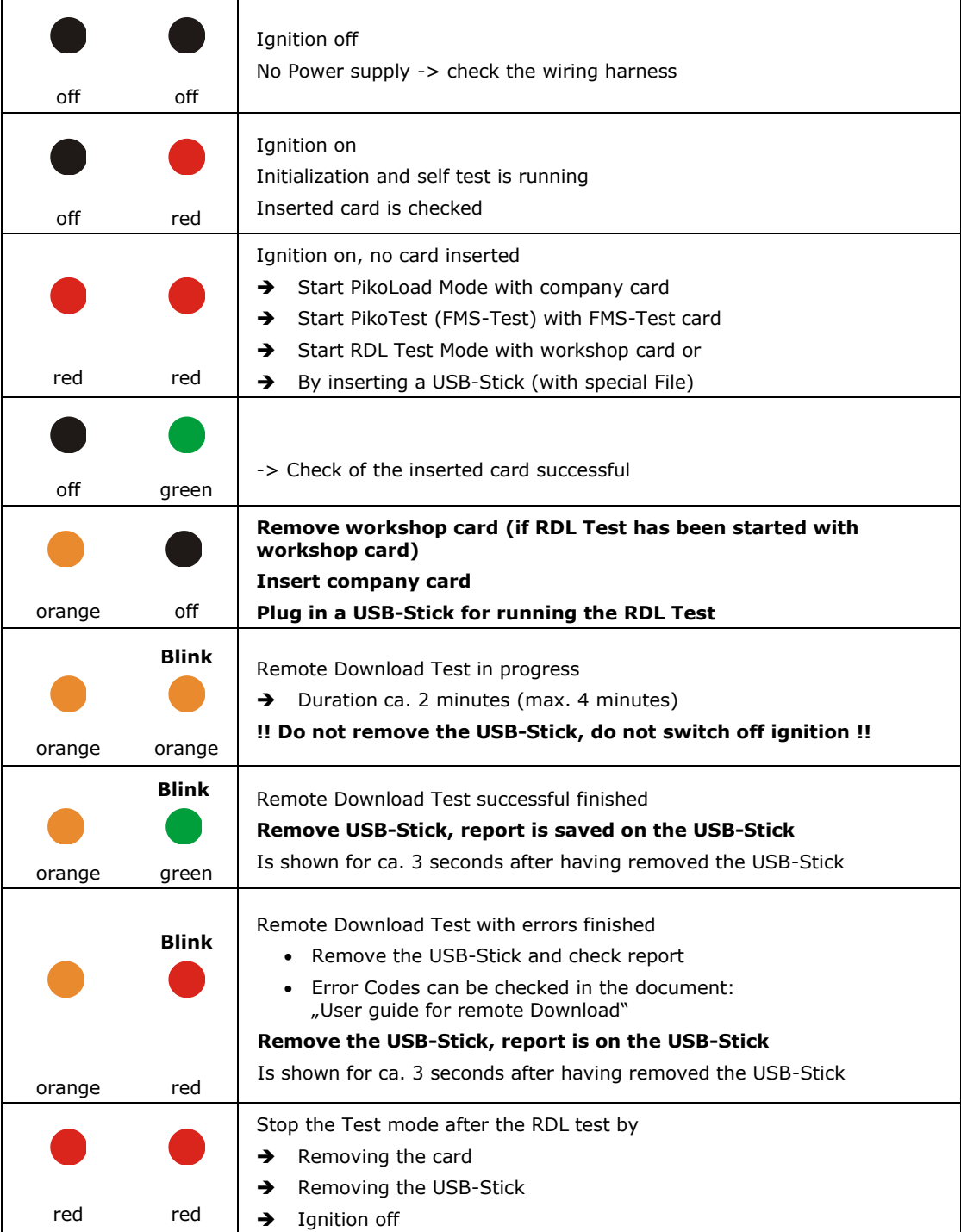

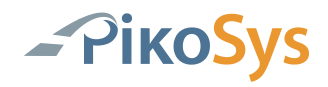

#### <span id="page-16-0"></span>4.3.4 Remote Download (RDL-Test) test report

The test report can be found in the directory "pikotest"

| Name                          | Größe Typ            | Geändert am      |
|-------------------------------|----------------------|------------------|
| 20091209 110121 0000004.ddd   | DDD-Datei<br>3 KB    | 09.12.2009 11:01 |
| 20091209 110121 0000004 e.txt | Textdokument<br>3 KB | 09.12.2009 11:01 |
| 20091209 110121 0000004 a.txt | Textdokument<br>3 KB | 09.12.2009 11:01 |
|                               |                      |                  |

<span id="page-16-1"></span>*Figure 13: Directory Content remote download test report*

File name:

registration no. (if exists)\_Date\_Time\_sequential number.DDD

The ".DDD file" consists of:

- Overview
- Technical Data

This file can be read by a DDD software.

File name:

registration no. (if exists)\_Date\_Time\_sequential number \_language.txt This file consists of the test report in the indicated language and can be opened with any editor.

- g : for German language
- e : for English language

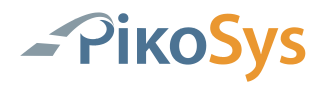

Example: report successful test - English File  $\frac{1}{20091209}$  = 110121\_0000004\_e.txt":

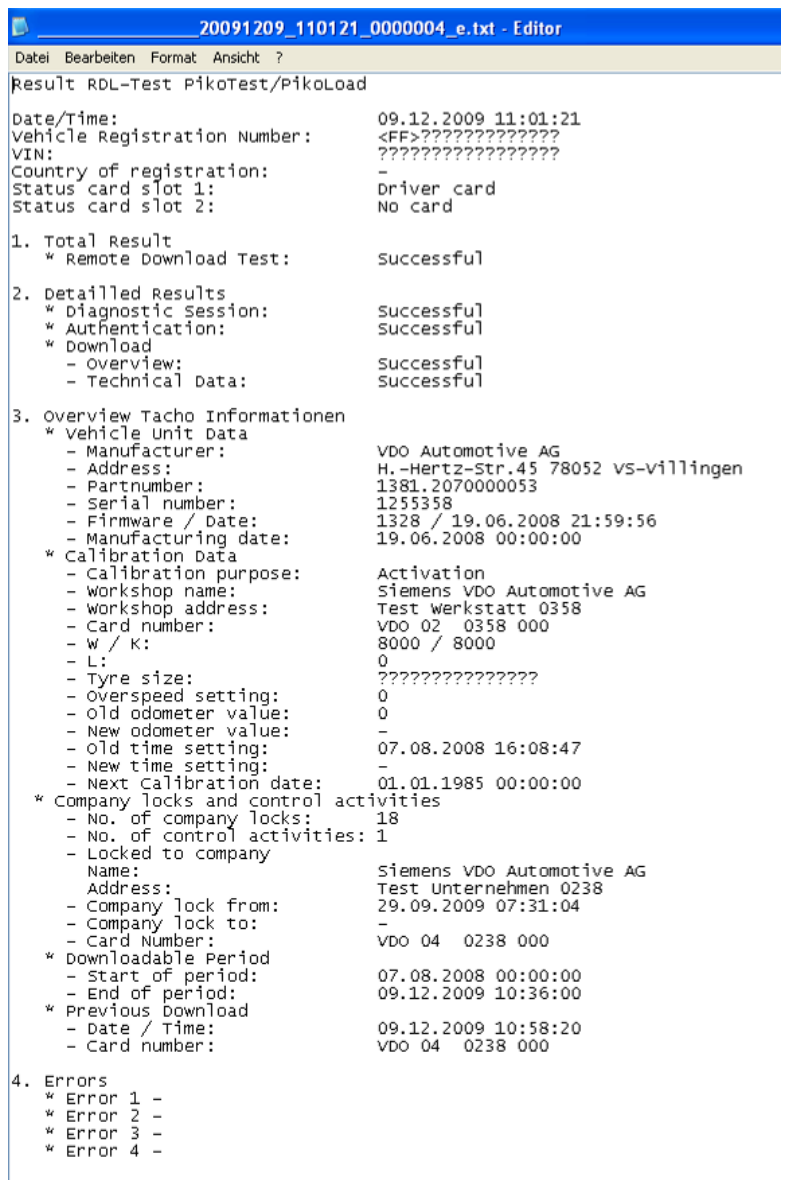

<span id="page-17-0"></span>Figure 14: File content remote download test report successful

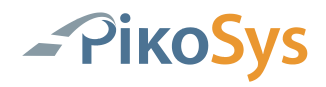

Example: Test report with errors - English File: "0000005\_q.txt"

If the remote authentication fails the file name consists of a sequential number only (registration no, date, time are not known)

| 0000005_e.txt - Editor                                                                                                    |                                                                      |  |  |  |  |
|----------------------------------------------------------------------------------------------------|----------------------------------------------------------------------|--|--|--|--|
| Datei Bearbeiten Format<br>Ansicht<br>- ?                                                                                                    |                                                                      |  |  |  |  |
| Result RDL–Test PikoTest/PikoLoad                                                                                                    |                                                                      |  |  |  |  |
| Date/Time:<br>Vehicle Registration Number:<br>VIN:<br>Country of registration:<br>Status card slot 1:<br>Status card slot<br>2 :                                                                                                    |                                                                      |  |  |  |  |
| Total Result<br>1.<br>* Remote Download Test:                                                                                                    | Error                                                                |  |  |  |  |
| 2.<br>Detailled Results<br>* Diagnostic Session:<br>w.<br>Authentication:<br>* Download<br>– Overview:<br>– Technical Data:                                                                                                    | Successful<br>Error<br>Error<br>Error                                |  |  |  |  |
| Overview Tacho Informationen<br>3.<br>Vehicle Unit Data<br>w.<br>- Manufacturer:<br>Address:<br>Partnumber:<br>Serial number:<br>– Firmware / Date:<br>- Manufacturing date:<br>calibration Data<br>- Calibration purpose:<br>workshop name:<br>$\overline{\phantom{0}}$<br>– Workshop address:<br>- Card number:<br>- W / K:<br>- L:<br>– Tyre size:<br>– Overspeed setting:<br>- old odometer value:<br>- New odometer value:<br>- old time setting:<br>- New time setting:<br>- Next Calibration date:<br>- Next Calibration date:<br>- No. of company locks:<br>- No. of control activities:<br>Locked to company<br>Name:<br>Address:<br>- Company lock from:<br>- Company lock to:<br>– Card Number:<br>Downloadable Period<br>- Start of period:<br>- End of period:<br>Previous Download<br>– Date / Time:<br>– Card number: | activities                                                           |  |  |  |  |
| 4.<br>Errors<br>w.<br>Error 1<br>8.9246 Warning 71 01<br>Error 2<br>12.6 <u>727</u> Warning<br>71 01<br>w<br>16.4727 Warning 71 01<br>Error 3<br>w.<br>* Error 4<br>20.2248 Warning 71 01                                                                                                    | 01<br>80<br>ÛЕ<br>01<br>80<br>ÛЕ<br>01<br>80<br>ÛЕ<br>01<br>80<br>ÛЕ |  |  |  |  |

<span id="page-18-0"></span>*Figure 15: File content remote download test report with error*

There are up to 4 received error messages listed in point 4.

The test was made with an expired company card in this example. The tachograph tries up to 5 times to read the company card. After these tries the following error message (positive response in the documentation) is sent: $/$ , 71 01 01 80 0E"

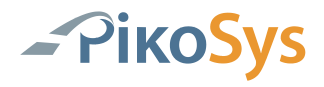

In the document "User Guide for Remote Download" the message is indicated as:

- Company Card expired
- Bad card type (not a company card)
- Company Card corrupted
- Card reader use different T=0/T=1 than the VU is requesting

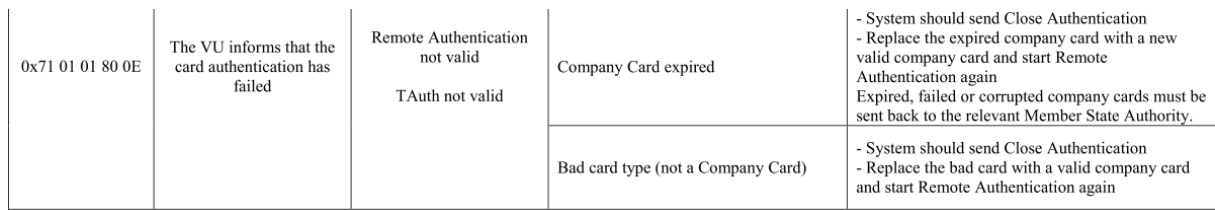

Remote card authentication and data downloading Vers. 01.00 dated 15/09/09 53/68

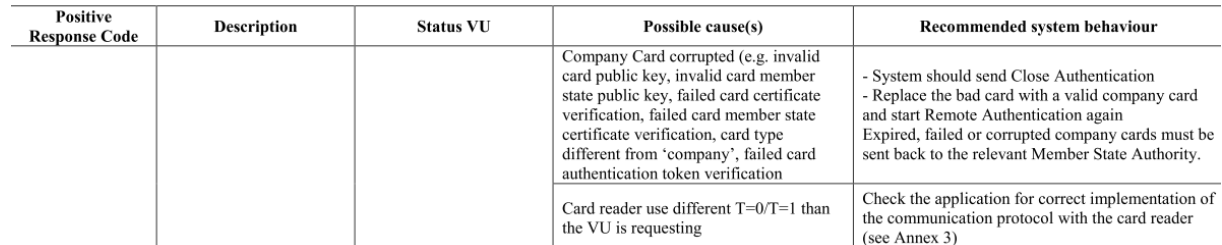

<span id="page-19-0"></span>*Figure 16: Excerpt from "User Guide for Remote Download"*

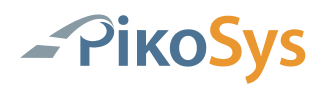

## <span id="page-20-0"></span>**4.4 Tachograph Settings**

The Tachograph must be configured for remote Download on CAN 2 / C-CAN to have the full functions at PikoLoad.

The settings can be changed only by authorised workshops with a valid workshop card

In most cases a CTC II from Continental is used (esp. for the Continental tachographs)

For Stoneridge tachographs the settings can be made direct at the tachograph by using a valid workshop card inserted in slot1.

The tachographs need a second CAN interface for supporting remote Download. This is present at Continental tachographs from vers. 1.3 or higher and at Stoneridge tachographs vers. 7.1 or higher.

A negative RDL test with PikoLoad indicates that either the connection to the tachograph is not correct or the tachograph is not configured for remote Download on C-CAN.

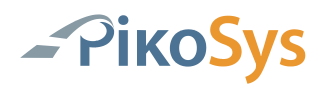

### <span id="page-21-0"></span>4.4.1 Settings at Continental Tachographs (with CTC II)

You have finished a RDL test with the following result:

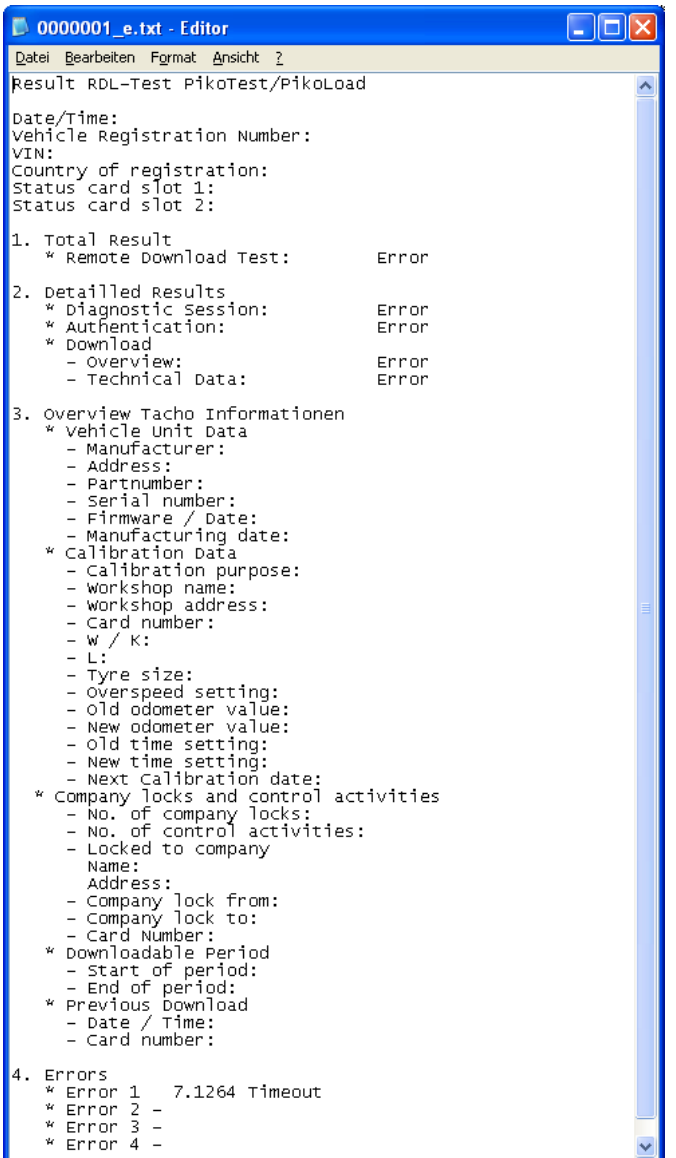

<span id="page-21-1"></span>*Figure 17: result RDL test due to missing configuration for C-CAN at Continental*

An error occurs at "Diagnostic Session" (the connection to the tachograph is correct) which indicates a possible missing configuration for C-CAN.

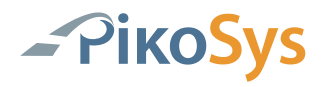

The configuration can only be done at Continental tachographs by using a CTC II with actual software. Please male sure that the CTC II software is actual. More information about CTC II can be found in its user manual.

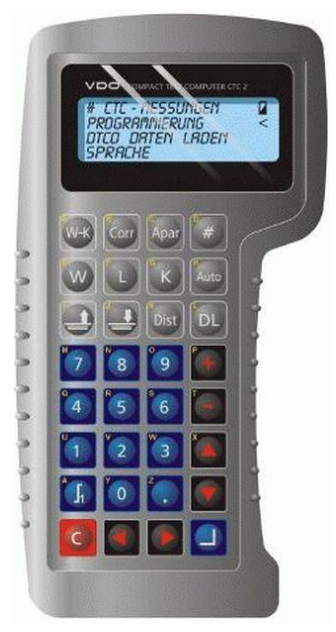

*Figure 18: CTC II*

<span id="page-22-0"></span>The settings have to be done in the menu "TCO Parameter":

- $\bullet$  , CAN2 ON/OFF" has to be set to "ON"
- "CAN2" REMOTE DOWNL." has to be set to "ON"
- Optional the "CAN2 TCO1" can be set to "ON"

With these settings for remote Download the tachograph should be able to support the remote Download function on CAN 2 / C-CAN.

We recommend to repeat the RDL test with PikoLoad after finishing the settings

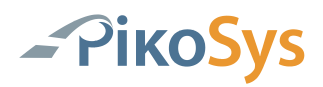

#### <span id="page-23-0"></span>4.4.2 Settings at Stoneridge Tachograph

You have finished a RDL test with the following result:

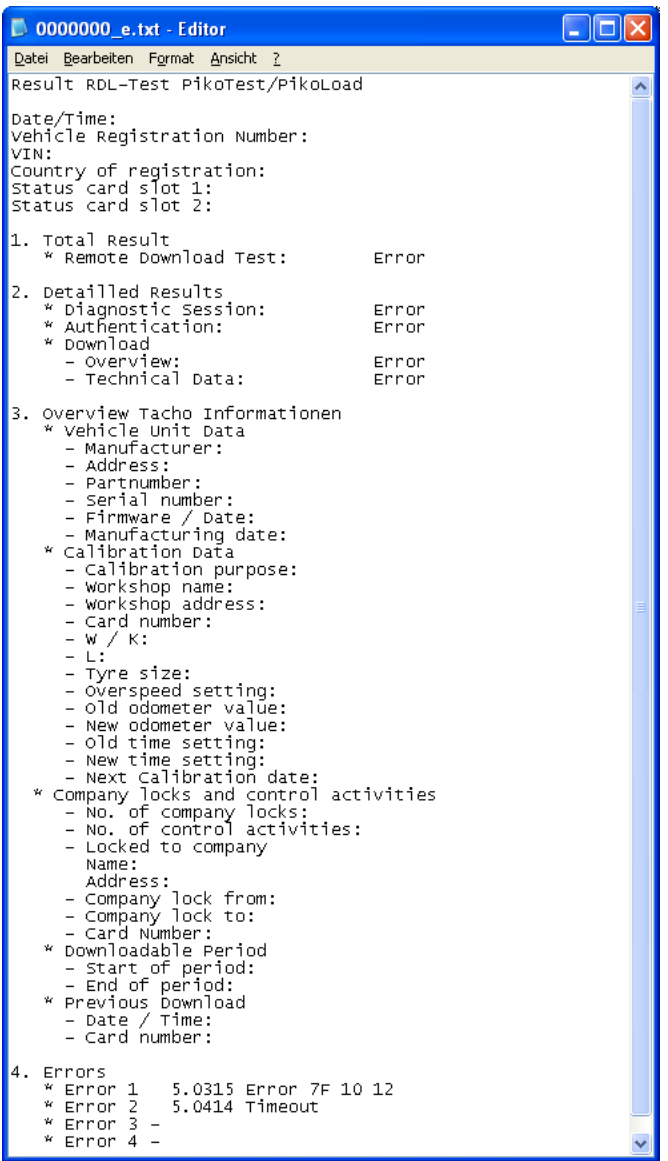

<span id="page-23-1"></span>*Figure 19: result RDL test due to missing configuration for C-CAN at Stoneridge*

An error occurs at "Diagnostic Session" (the connection to the tachograph is correct) which indicates a possible missing configuration for C-CAN.

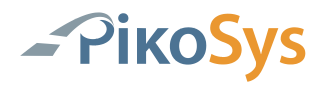

There is not need for a CTC II to configure a Stoneridge tachograph for remote Download on C\_CAN.

The settings can be done at the tachograph by using a valid workshop card in slot1 and the input of the correct PIN.

By pressing "OK" you will enter the menu. Use the arrow keys to scroll to "SETTINGS" and press "OK":

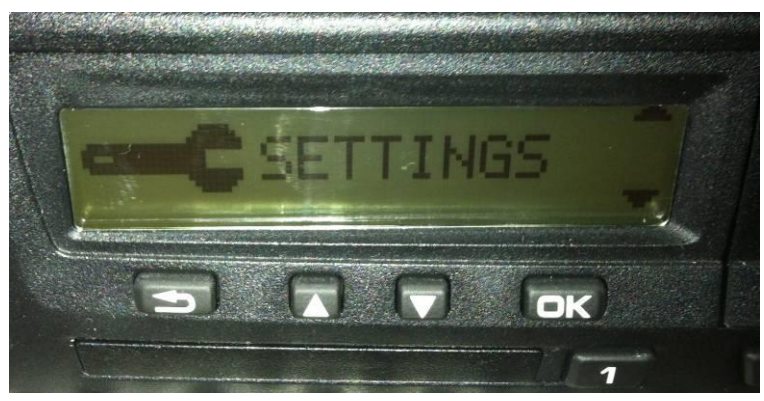

*Figure 20: Display Stoneridge "SETTINGS"*

<span id="page-24-0"></span>Choose "Parameter" by using the arrow keys and press "OK".

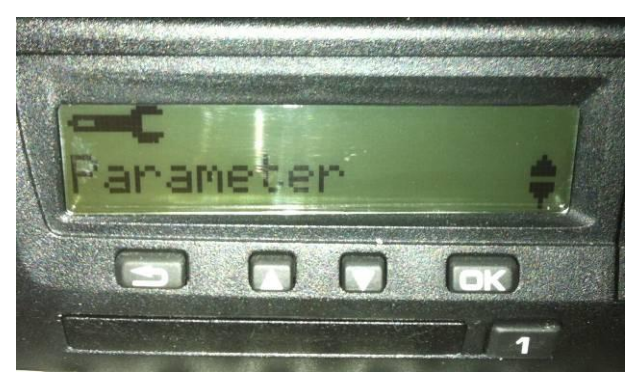

*Figure 21: Display Stoneridge "Parameter"*

<span id="page-24-1"></span>Choose "Download CAN selection and press "OK".

<span id="page-24-2"></span>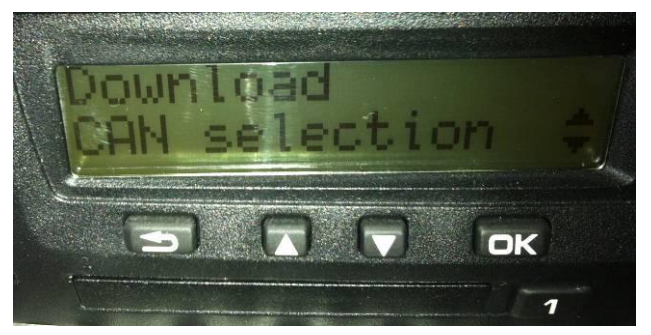

*Figure 22: Display Stoneridge "Download CAN selection"*

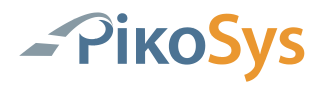

Choose "C" (or "A&C" depending on the software version).

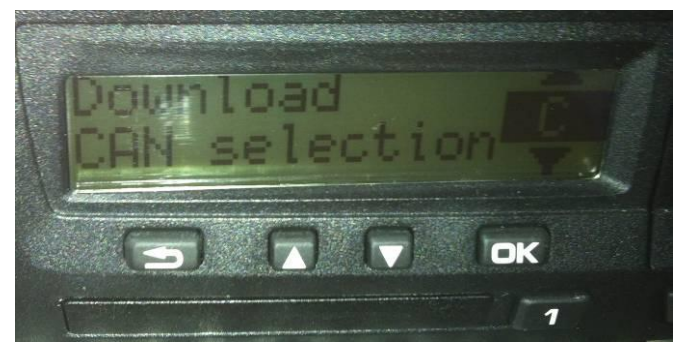

*Figure 23: Display Stoneridge "Download CAN selection C"*

<span id="page-25-0"></span>And press "OK"

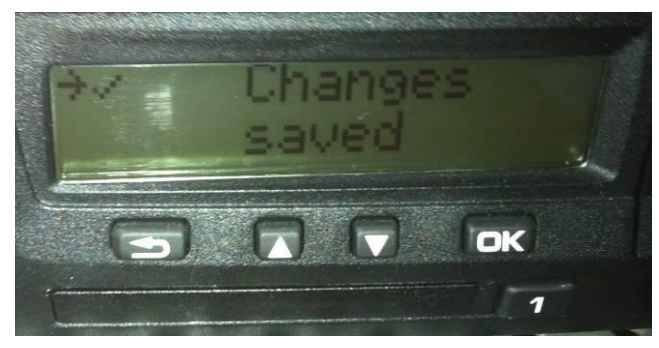

*Figure 24: Display Stoneridge "Changes saved"*

<span id="page-25-1"></span>With these settings for remote Download the tachograph should be able to support the remote Download function on CAN 2 / C-CAN.

Please finish the menu and remove the workshop card.

We recommend to repeat the RDL test with PikoLoad after finishing the settings

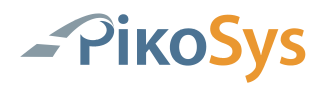

### <span id="page-26-0"></span>**4.5 Inbetriebnahme System**

After a successful remote download test you can start-up your system.

We recommend to have the company card in the PikoLoad (if not in remote card mode the company card stays in the PikoLoad). It is helpful to have the company card inserted in PikoLoad until the install logs are done. This takes ca. 5-15 minutes depending on the amount of data stored in the tachograph.

Please watch the LED display for "Double-Green".

We recommend to plug in a USB-Stick after 10 minutes in the PikoLoad and to archive the Installation data.

After start-up of PikoLoad you can start your bord computer system with or without Remote card mode.

If you do a remote company card mode please remove the company card from PikoLoad.

Connect your system to the PikoLoad (RS 232 or CAN2).

Please note that the PikoLoad offers power supply and ignition at the CAN 2 connector for bord computers.

### <span id="page-27-0"></span>4.5.1 LED display (with Company Card)

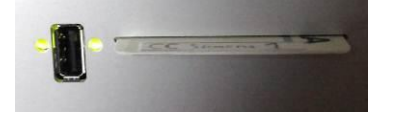

<span id="page-27-1"></span>*Figure 25: LED display*

The LED's indicate the following status information (USB interface to the left)

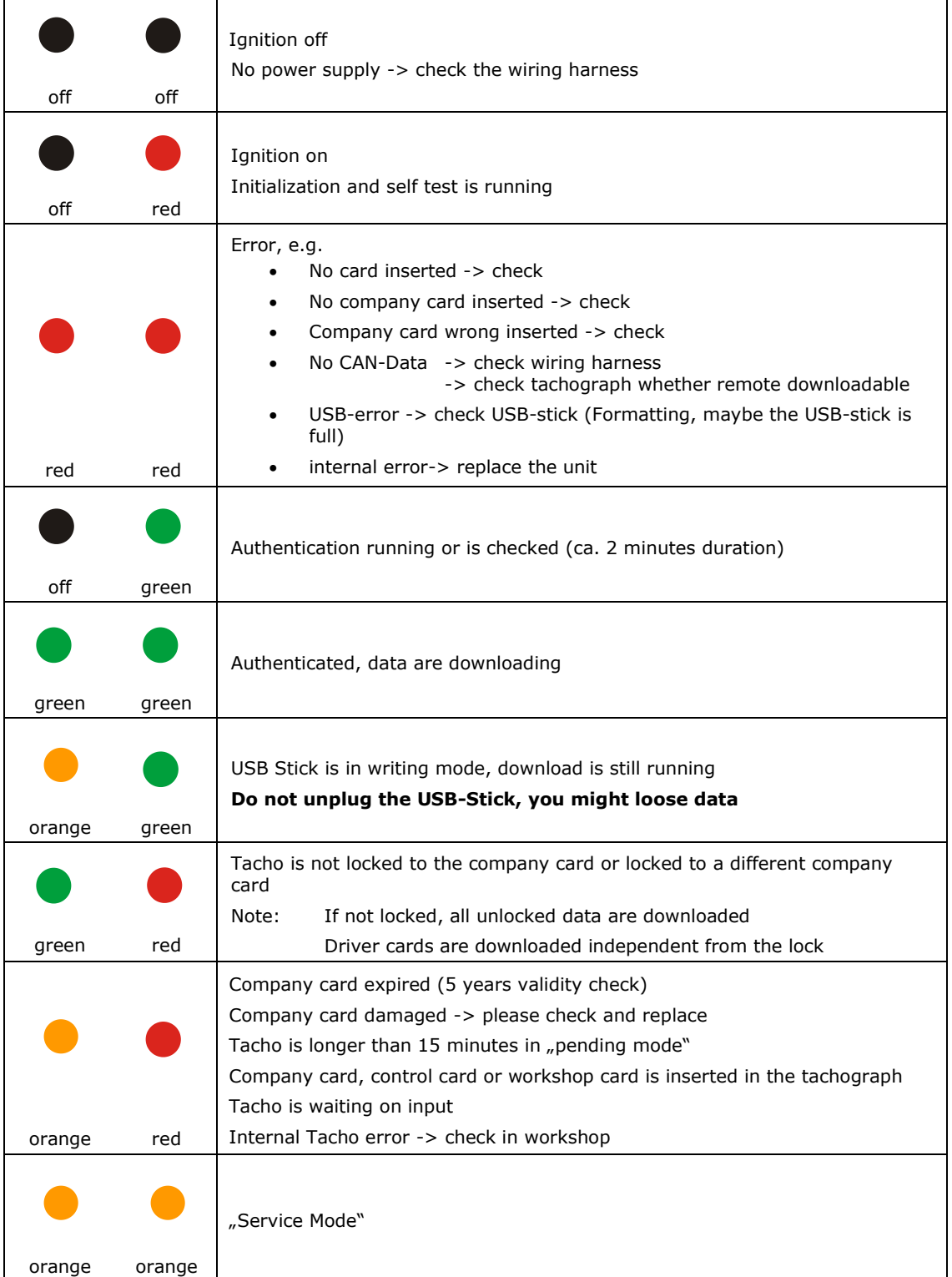

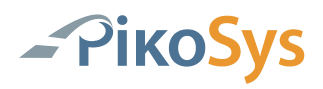

# <span id="page-28-0"></span>**5 Appendix**

## <span id="page-28-1"></span>**5.1 Technical Data**

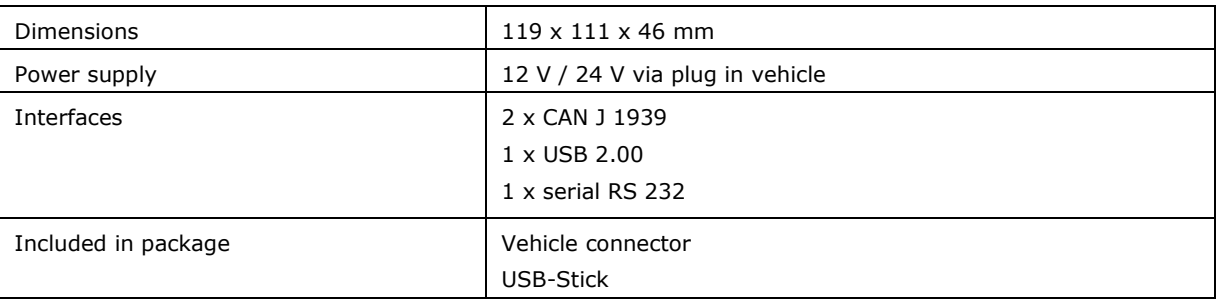

# <span id="page-28-2"></span>**5.2 Pin Assignment**

<span id="page-28-3"></span>5.2.1 PikoLoad CAN 1 Pin Assignment

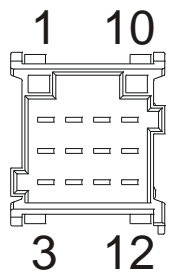

*Figure 26: PikoLoad CAN 1 Pin Assignment*

<span id="page-28-4"></span>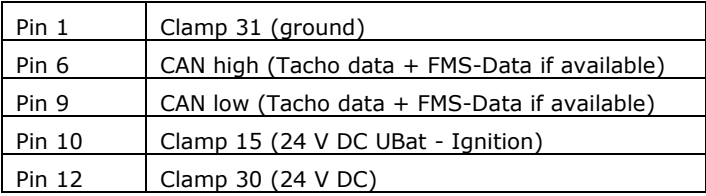

#### **Note: Please keep in mind that the power supply and the ignition signal is wired and connected.**

**Pin 6 and Pin 9 are the connections to the tachograph C-CAN (Pin 5 and Pin 7)**

**The connection to FMS data is optional, if FMS data are available in the vehicle!**

#### <span id="page-29-0"></span>5.2.2 PikoLoad CAN 2 Pin Assignment

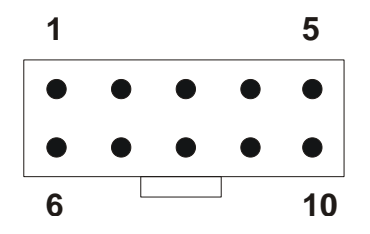

<span id="page-29-1"></span>*Figure 27: PikoLoad CAN 2 Pin Assignment*

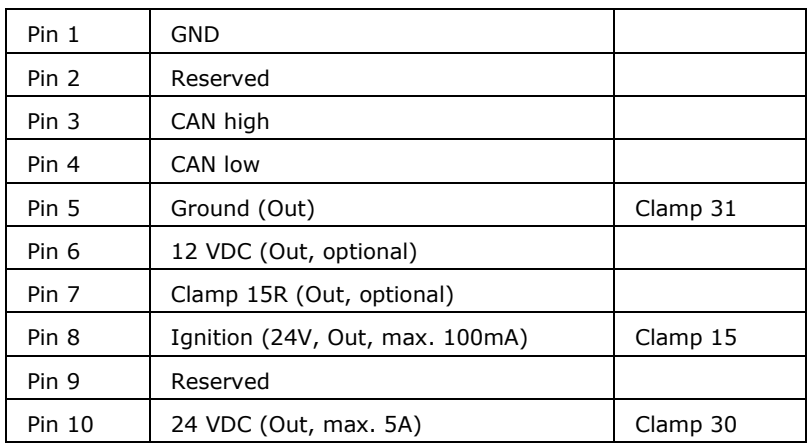

#### **Note: Ignition is 24 VDC !**

#### **Note: This CAN has a 120 Ohm terminating resistor! The power supply of the PikoTest is via the green connector (CAN 1) The power supply on CAN 2 is output only!**

All FMS data (if available) are routed to the CAN 2 interface of PikoLoad.

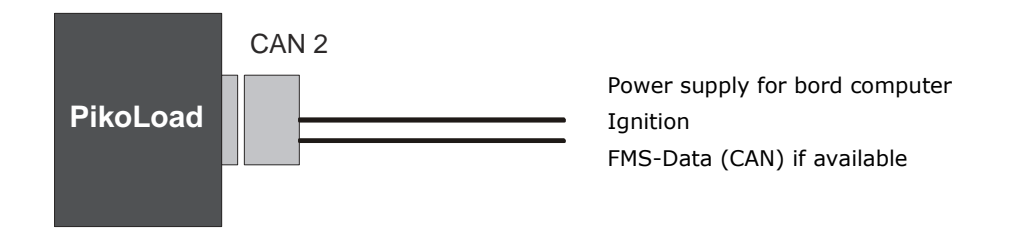

<span id="page-29-2"></span>*Figure 28: PikoLoad CAN 2 connection*

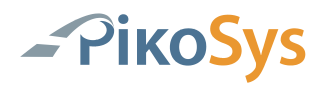

#### <span id="page-30-0"></span>5.2.3 PikoLoad RS 232 Pin Assignment

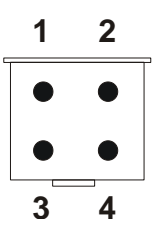

<span id="page-30-1"></span>*Figure 29: PikoLoad RS232 Pin Assignment*

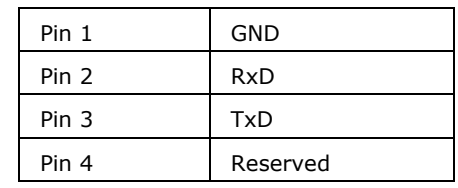

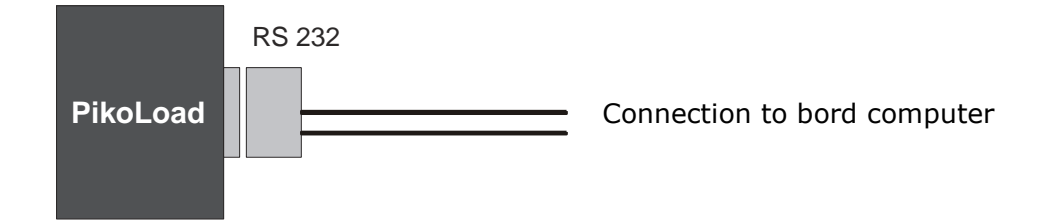

<span id="page-30-2"></span>*Figure 30: PikoLoad RS connection*

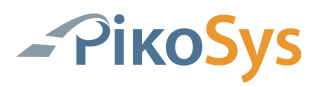

# <span id="page-31-0"></span>**5.3 Checklist Installation / Start-up**

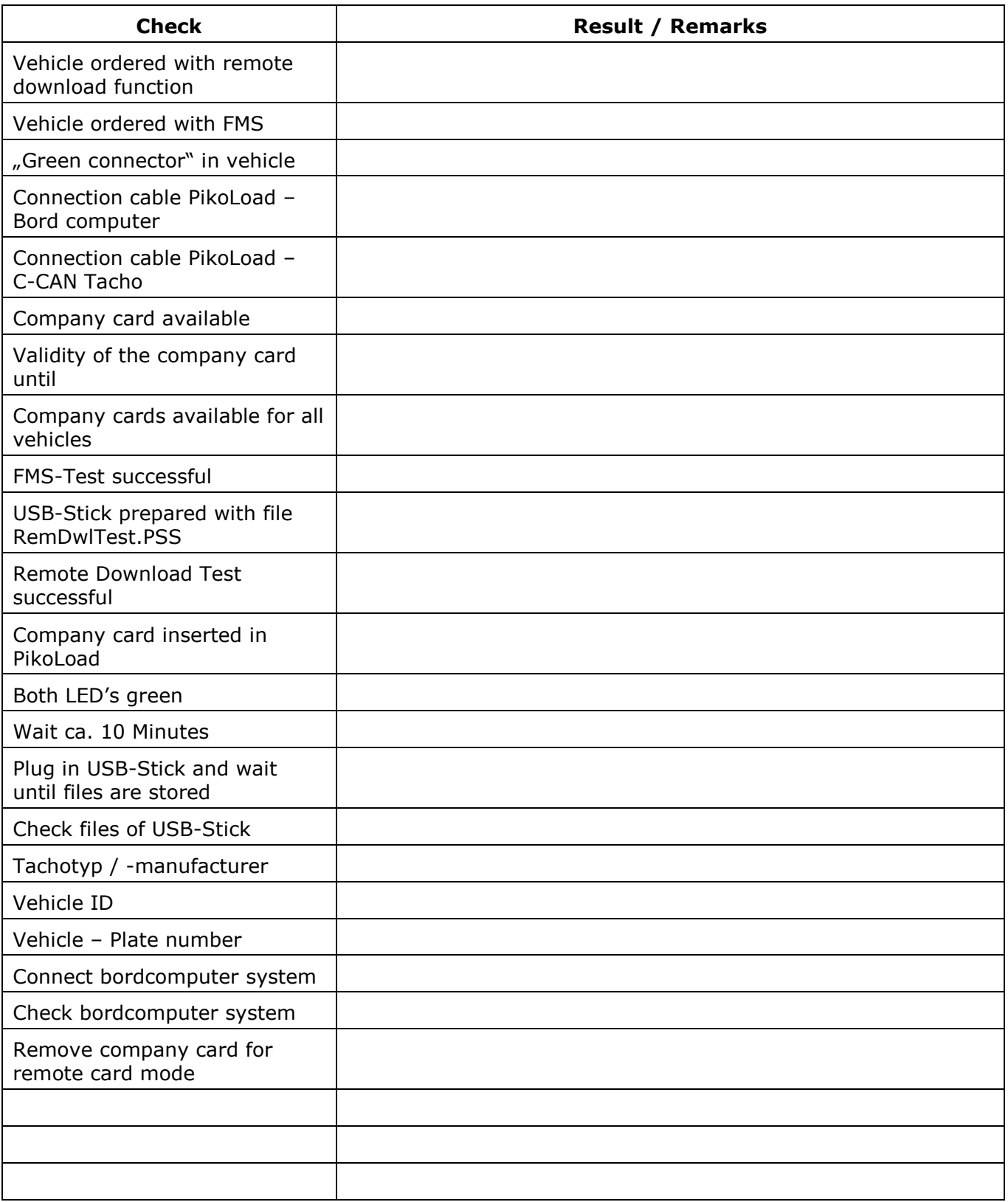